# Los Angeles Times In Education

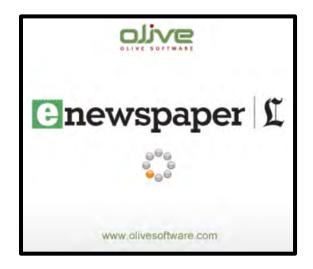

**User Guide** 

# **Table of Contents**

| recnnical information                         | 3  |
|-----------------------------------------------|----|
| Connecting to eNewspaper                      | 3  |
| Recommended Connection Speed                  | 3  |
| Recommended Screen Resolution                 | 4  |
| Setting Your Screen Resolution                | 4  |
| Accessing eNewspaper                          | 5  |
| The Home Page Interface                       | 6  |
| The Home Page                                 | 7  |
| The Contents Tab                              | 7  |
| What's Inside? - Table of Contents Navigation | 8  |
| Thumbnails Navigation                         | 9  |
| The Search Tab                                | 10 |
| Back Issues                                   | 11 |
| Navigation Toolbar                            | 12 |
| Viewing Modes                                 | 13 |
| Print, Download, and Share Options            | 15 |
| Email Alerts                                  | 16 |
| Crop and Print Article as PDF                 | 17 |
| Most Popular Article                          | 18 |
| Article Marking                               | 19 |
| The Newspaper Viewing Section                 | 20 |
| Viewing Windows                               | 21 |
| Translation                                   | 22 |
| Text-to-Speech                                | 22 |
| Sharing Content                               | 23 |
| The Latest News Pane                          | 24 |
| Olive Mobile Viewer                           | 25 |
| Operating Environment                         | 25 |
| Devices                                       | 25 |
| Using the Mobile Viewer                       | 25 |
| Mobile Viewer Toolbar                         | 26 |

# **Technical Information**

# **Connecting to eNewspaper**

To get started viewing eNewspaper, you need an **Internet** connection an **Email** account and one of the recommended **Web Browsers** referenced below.

| Platform    | Browser |                   | Version               |
|-------------|---------|-------------------|-----------------------|
| Windows/Mac |         | Internet Explorer | Version 9.0 or Lower  |
|             |         | Firefox           | Version 10.0 or Lower |
|             |         | Google Chrome     | Version 14.0 or Lower |
| Мас         |         | Safari            | Version 3.2 or higher |

# **Recommended Connection Speed**

The eNewspaper works best with high-speed **Cable**, **DSL**, **T1**, and **T3** connections however, it is easily accessible using a dial-up modem connection.

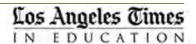

#### **Recommended Screen Resolution**

For **optimal** viewing, it is recommended that you set your screen resolution to a pixel width of 1024 or higher.

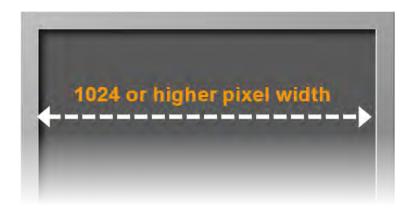

## **Setting Your Screen Resolution**

- To set the screen resolution on a Windows operating system:
  - Click Start> Control Panel> Display> Screen Resolution> Adjust Resolution (on left rail).
- To set the screen resolution on a Mac OS X operating system:
  - o Go to the Apple Menu> select System Preferences> choose the Display Icon
- To set the screen resolution on a Mac OS 8 or OS 9 operating system:
  - Go to the Apple Menu> select Control Panel> choose Monitor

# **Accessing eNewspaper**

#### Access your daily eNewspaper using the:

1. In your web browser, enter the following URL into the address field.

http://www.nieonline.com/latimes/e-edition.cfm

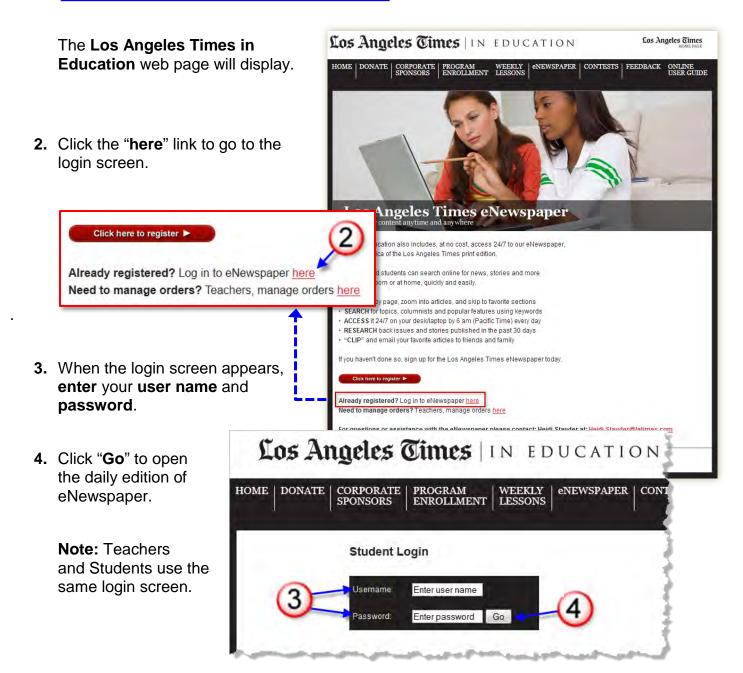

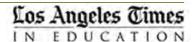

# The Home Page Interface

The home page interface is comprised of the following elements: (1) The **Information pane** is divided into two tabbed sections, **Contents** and **Search** and two drop down menus for searching content, (2) The **Navigation Toolbar**, (3) The **Flash Viewer** or **Newspaper Viewing pane** and (4) The **Breaking News pane** as shown below.

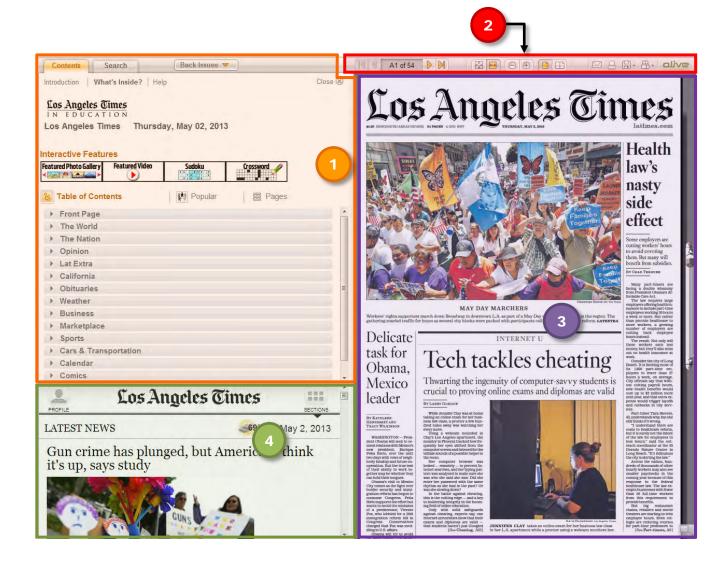

The next few pages discuss each of these areas in more detail.

# The Home Page

#### The Contents Tab

The **Contents tab** is further divided into three sections: (A) the **Introduction** screen, (B) the "What's **Inside?**" screen (shown in the example) and (C) the **Help** screen.

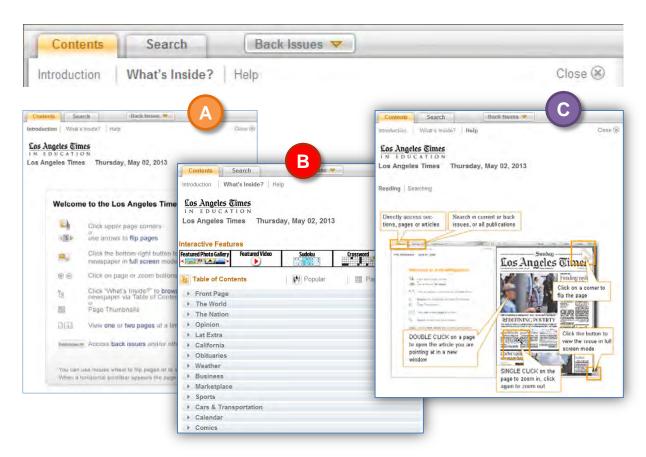

- **A.** The **Introduction** screen includes a quick user guide of key navigation tools.
- **B.** The, **What's Inside?** screen includes a **Table of Contents** navigator and a **Thumbnails** navigator.
- **C.** The **Help** screen includes help contact information for further assistance with your eNewspaper.

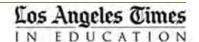

## What's Inside? - Table of Contents Navigation

Click on a section to expand it.

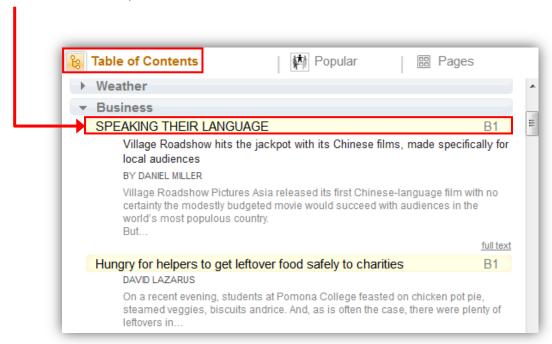

Click on the highlighted text to display the article in the **Newspaper viewing pane**.

## **Thumbnails Navigation**

The Page Thumbnails display in section order. Click on a Thumbnail graphic to jump to a specific page or section.

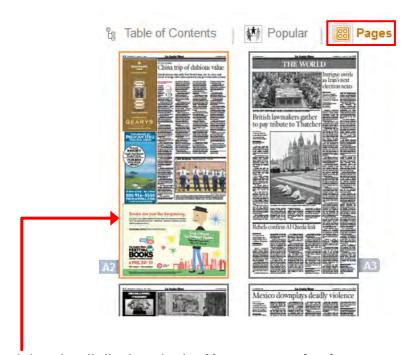

The highlighted thumbnail displays in the **Newspaper viewing pane**.

#### The Search Tab

This function allows you to search for articles using specific look-up criteria. As shown in the example, you can type in a keyword, then use the drop-down menus to select a specific issue, region or other publication as well as indicate the type of content (articles, pictures, ads, etc.) you are looking for.

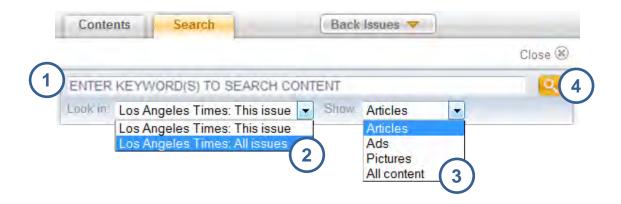

#### To search for content:

- **1.** Type a keyword(s) into the search field to indicate the subject matter to search.
- 2. Select a source option (issue, or publication) from the "Look in" drop-down menu.
- **3.** Choose a type of content (article, ad, picture, or all) from the "**Show**" drop-down menu.

**IMPORTANT:** To search for content in previous issues, you can enter a date in the search field, and you **must select** the **All Publications** option from the "**Look in**" drop-down menu. The result will include all publications from the date entered up to the present date.

**Note:** To search for content in previous issues from the past 30-days, use the **Back Issues** drop-down menu which is discussed on the next page.

#### **Back Issues**

To read a previous issue of the newspaper from the past 30-days, click the **Back Issues** drop down menu. **Back Issues** display as thumbnails and are arranged by date.

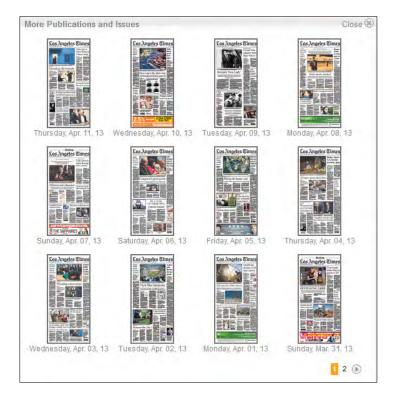

Click the thumbnail graphic for the issue you what to read to display it in the **Newspaper Viewing pane**.

# **Navigation Toolbar**

The eNewspaper navigation toolbar layout is easy to use and includes Web 2.0 integration, document saving and bookmarking, as well as direct content printing and emailing.

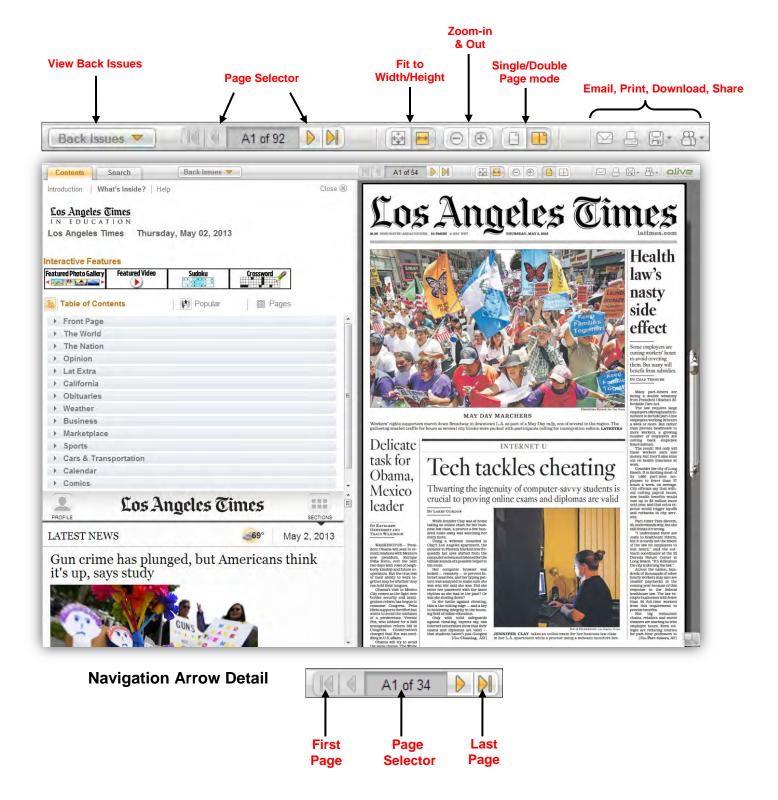

### **Viewing Modes**

The ENewspaper viewing modes allow you to view the paper the way you want.

## **Single-Page Mode**

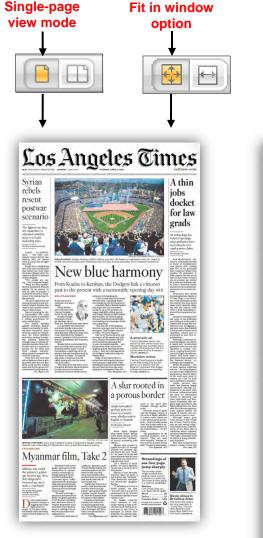

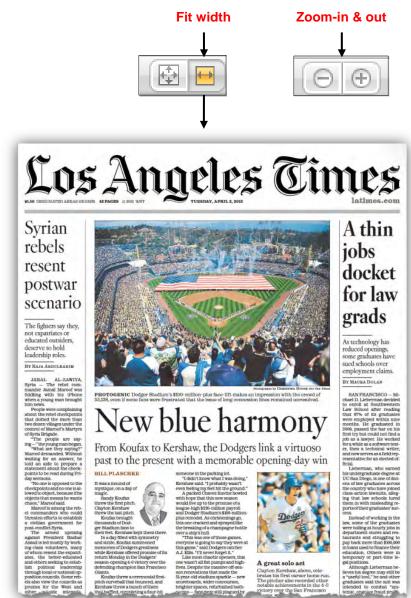

### **Double-Page Mode**

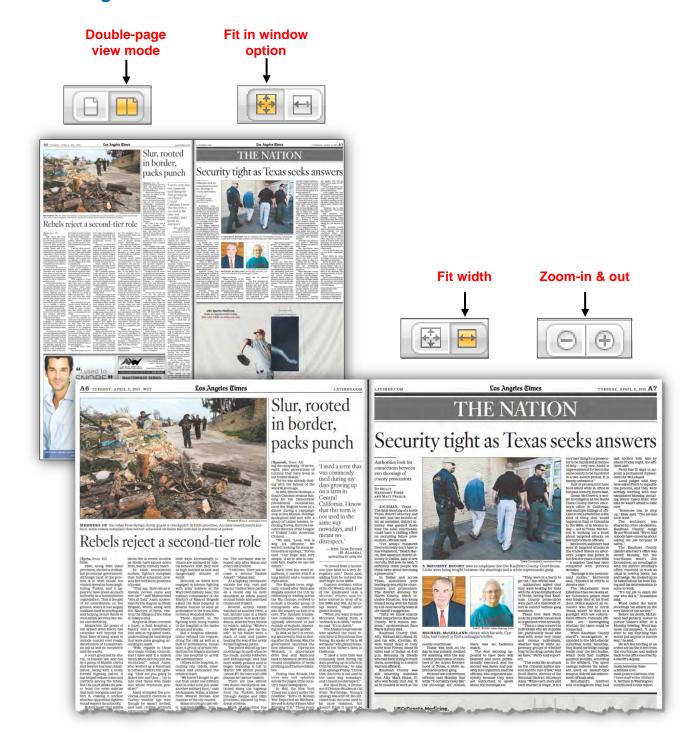

#### Print, Download, and Share Options

The eNewspaper sharing options allow readers to Save and Print content, as well as Share links to content via Email or share on Facebook and Twitter.

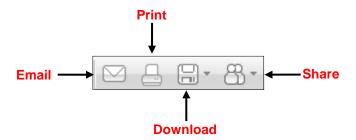

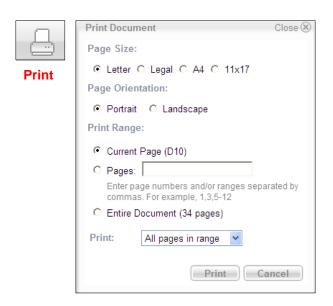

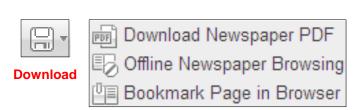

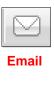

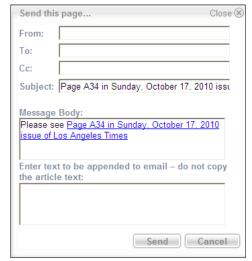

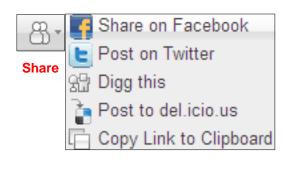

5

#### **Email Alerts**

Create and store search queries and receive alerts via email.

Share on Faceboo

Post on Twitter

Post to del.icio lis

Add e-Mail aler

Copy Link to Dipboard

Your e-mail address: bh123@mail.com

Obama

Save

Digg this

Add e-Mail Alert

Search query:

Send test mail

#### To create an Email alert:

- 1. From the eNewspaper Home Page, go to the toolbar above the newspaper viewing window.
- 2. Click the Sharing button and select Add e-Mail alert. A separate window will open.
- 3. Enter the requested information and ...
  - a. Press Send test mail to verify the email address. A message displays to confirm the email has been sent and to check your mailbox.

b. Then, press Save to store your query. A message appears to confirm your query has been saved and the window can be closed.

Your test query was sent to you. Please check your mailbox Your query was saved. You may close this window.

> With each new issue, stored search queries will be executed. If content in the publication that matches a query, a message will be generated and automatically sent to the email address provided.

**4.** Click the link for From: support@olivesoftware.com Sent: Mon 7/25/2011 8:01 AM To: Hightshoe, Beverly the article you Cc: want to view Subject: E-Mail alert from Digital Edition, 25/07/2011 or use the "Click here" link Dear Digital Edition customer, to access the Your search for "Obama" in 25/07/2011 issue returned 5 results. web application Click here to go to the web application. Lawmakers reject aid to prevent child abuse Florida lawmakers have rejected more than \$50 million in federal funds for child abuse prevention. Debt ceiling talks in standoff This dialog will let you define your own alerts. Enter search string, and every new Democrats, GOP offer competing issue will be searched for this string. In case we find any results, we will send you proposals...

Letters

Return to the

**5.** At any time you can unsubscribe from email alerts using the, "click here" located at the bottom of the email alert message. A confirmation message will display. Press **Unsubscribe** to complete the process.

If you want to unsubscribe from these messages,

Inspage allows to unsubscribe from automatic e-mail alert based on search for your term in each new issue Your e-mail: bh125@mail.com Search string: Ohoma nsubscribe" button to unsubscribe from future messages with search results for this string. If you do not want to unsubscribe, just close this window. Unsubscribe

## **Crop and Print Article as PDF**

Print a selected article as a PDF file instead of printing the entire page.

1. On the toolbar above the newspaper viewing area, click the print button.

A Crop and Print window opens and displays the current page with an active marquee box around the page.

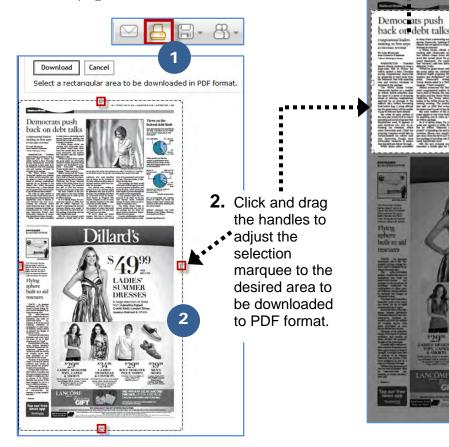

3. Click the "Download" button at the top of the window. Only that section will be converted to PDF format.

Cancel

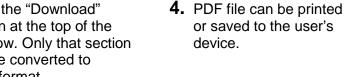

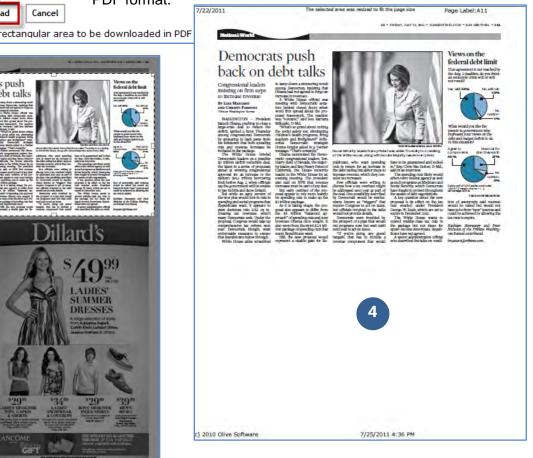

#### **Most Popular Article**

This feature provides a list of the most popular articles (based on number of views) for the current edition and the week

#### To view the most popular articles:

1. On the eNewspaper home page, go to the "What's Inside?" screen (the default view) and click on the "Popular" link

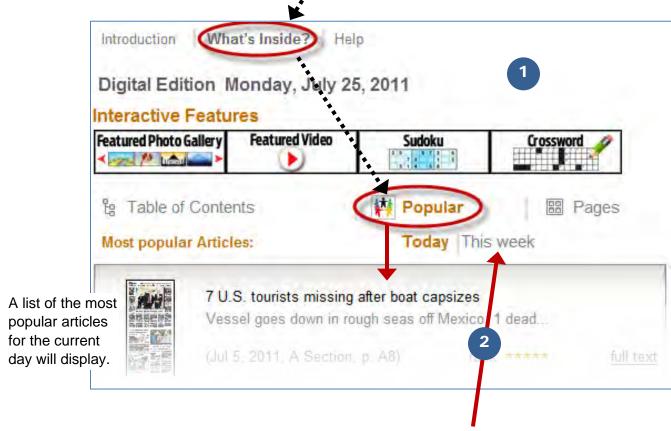

2. Click on "This week" to see a list of the most popular articles for the current week.

## **Article Marking**

This feature enables users to "mark" an article for retrieval at a later time.

#### To mark an article:

**1.** Double-click on an article to open it in a separate viewing window.

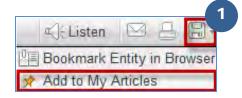

2. In the viewing window click the Save button in the toolbar and select "Add to My Articles" The "Add Article to My Articles" screen

displays.

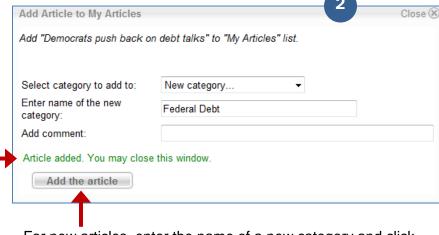

For new articles, enter the name of a new category and click the "**Add the article**" button.

A message appears to confirm that the article has been added and that the window can be closed.

#### To view a list of marked articles:

**3.** Click **Save** on the main toolbar above the newspaper viewing window and select the "**My Articles**" option.

# To edit or delete marked articles:

4. You can edit and/or delete articles, comments and categories by clicking the "Switch to edit mode" link.

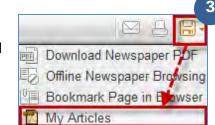

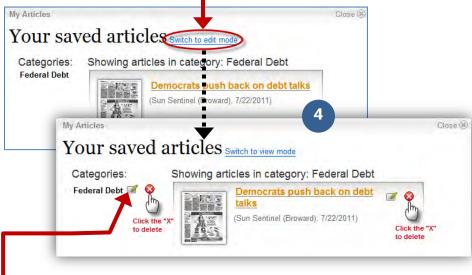

In edit mode, **click** the "**x**" for each item you want to delete from the list.

 $\boldsymbol{\text{Click}}$  the " $\boldsymbol{\text{pen}}$ " for each item you want to edit.

When finished, click the "Switch to view mode" link.

# **The Newspaper Viewing Section**

The **Newspaper Viewing pane** (Flash Viewer) in the eNewspaper includes readability enhancing features such as **article highlighting** on a mouse roll over, and the ability to **zoom-in** and **zoom-out** using a single mouse click. The **page turning** feature enables page-by-page navigation as an alternative to the navigation toolbar functionality.

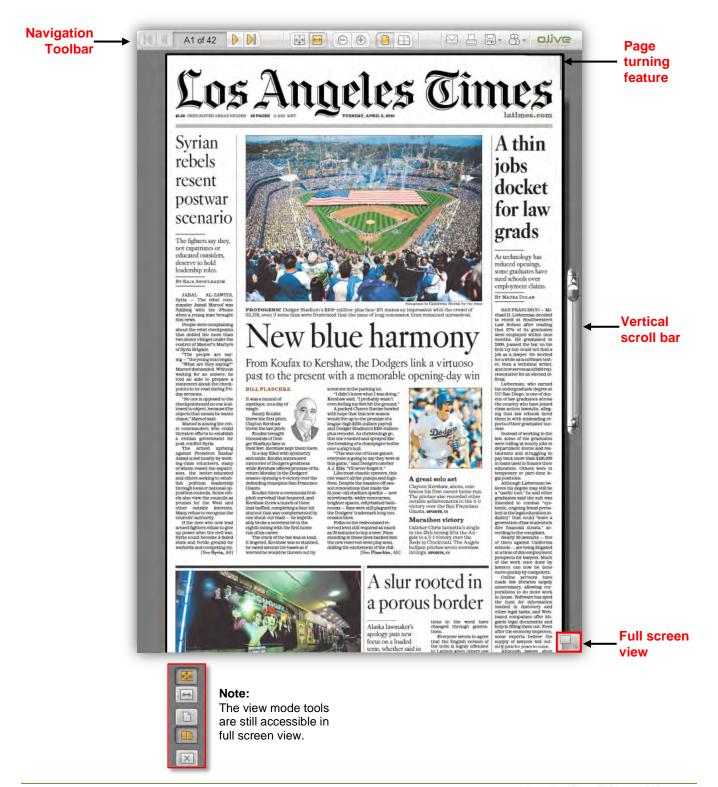

#### **Viewing Windows**

Flash-based functionality allows you to double-click on various content elements, such as **articles**, **photos**, **ads** and **graphics** to open a separate viewing window that contains only the selected content item.

Click the **text button** to view the article in text format.

Note: Photos, ads and other graphic elements do not display in text format.

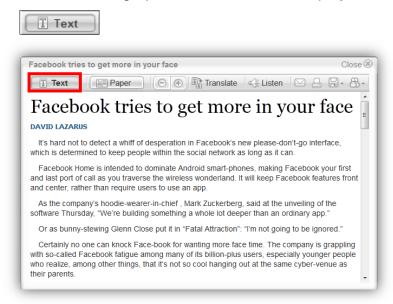

Click the **paper button** to view article in newspaper format.

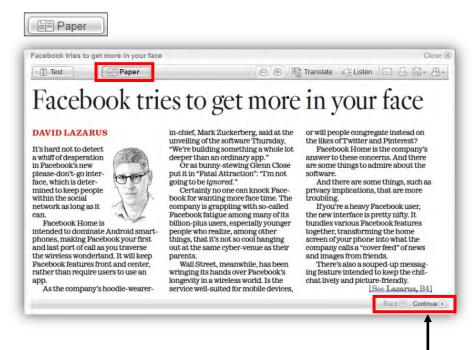

When viewing in paper format, click the **continue button** to view the rest of the article. Click the **back button** to return to the beginning.

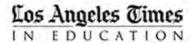

#### **Translation**

Using **Google translation** the eNewspaper supports **translation** of 50+ languages. Click the down-pointing **arrow** to select the language to translate. —

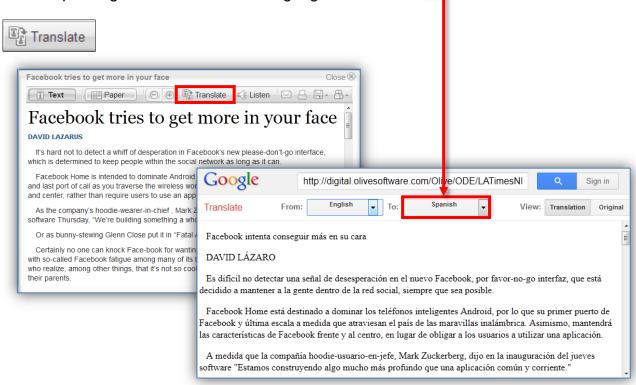

## **Text-to-Speech**

The eNewspaper also supports a **text-to-speech** feature that will read selected articles out loud. Activating it opens a separate window with the **ReadSpeaker** player that is used to read the article.

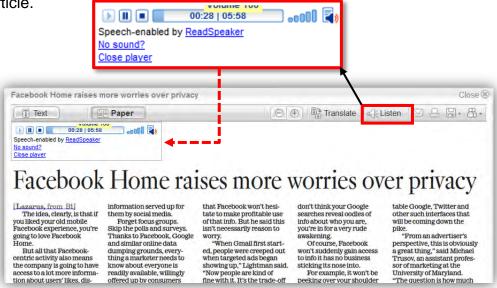

**Note:** The player is set to begin reading automatically.

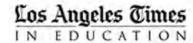

## **Sharing Content**

You can also share content via email by clicking the email button in the viewing window. The following example illustrates this feature.

#### To share content via email:

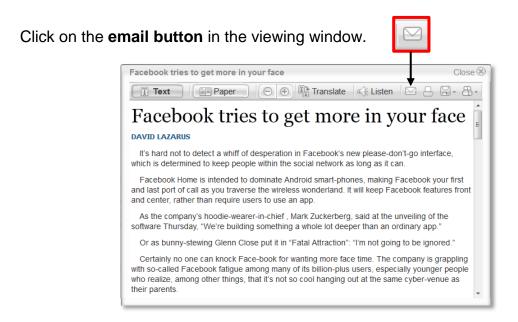

#### An email window displays.

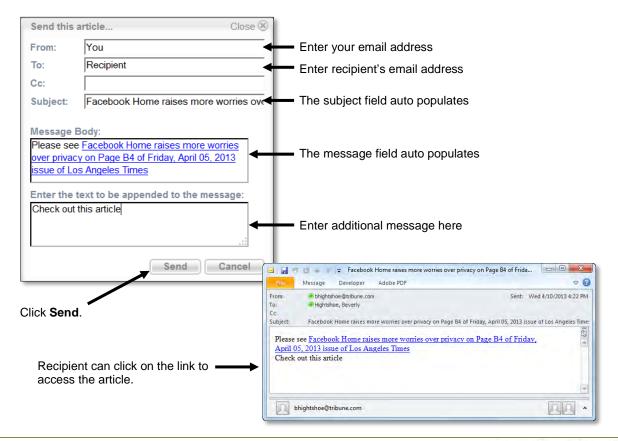

# The Latest News Pane

**Latest News** is located in the lower left corner of the eNewspaper web page. This feature is a live feed that provides up-to-the-minute headlines from your local area, nationally and around the globe as it happens.

#### To view a story in the Latest News pane:

 Click the headline link to display the article you want read.

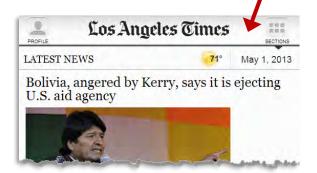

 Click the Sections button in the upper right corner of the Latest News pane to display the section navigator for the news feed.

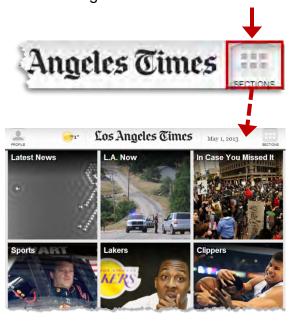

 Click on an image to jump to the section you want to view. Alternately, you can **Ctrl-click** (Windows) or **Option-click** (Mac) the article to view it in a separate browser window.

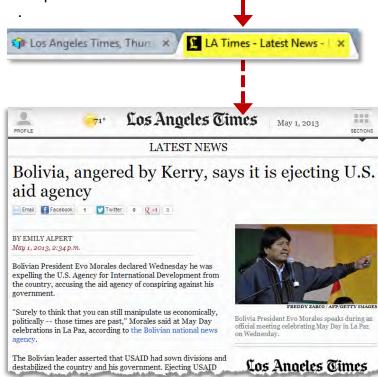

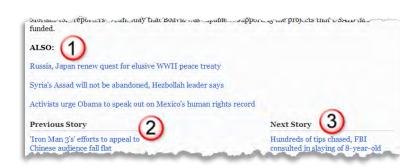

**Note:** At the end of each article are additional controls to navigate to (1) view suggested articles, (2) view previous articles or (3) view more articles in feed sequence.

# **Olive Mobile Viewer**

## **Operating Environment**

Olive Mobile Viewer (OMV) is an HTML<sup>5</sup> application designed to run on Tablets having a built-in, HTML<sup>5</sup> compliant browser and on Smartphones.

#### **Devices**

The OMV application works with most Smartphones and tablet computers and is optimized for tablets with 7" and 10" screens. OMV has been successfully tested on leading tablet devices including iPad, Samsung Galaxy [tablet] and Kindle Fire.

**NOTE:** Optimum application **performance depends on** the specific **device CPU**, **memory** specifications and **network**.

### **Using the Mobile Viewer**

This guide focuses on OMV with the Apple iPad.

#### To access eNewspaper on an iPad:

1. Enter the URL (below) in the address field of your web browser.

http://www.nieonline.com/latimes/e-edition.cfm

2. The **Splash screen** will display until the eNewspaper is finished loading.

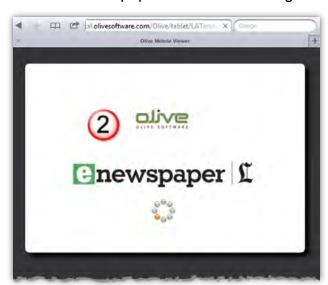

eNewspaper displays in either vertical or horizontal. The page easily resizes to fit either format.

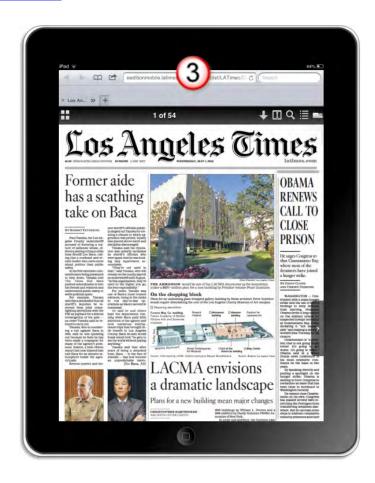

#### **Mobile Viewer Toolbar**

The Mobile Viewer tools work much like the standard eNewspaper tools available on the Olive web site.

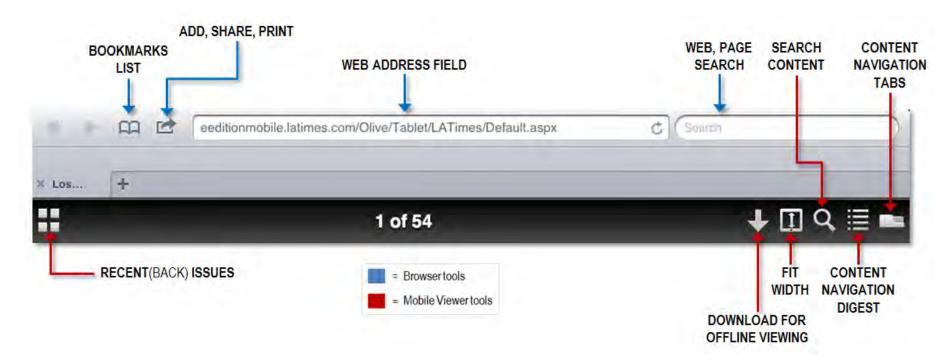

The Olive Mobile Viewer application functions very similarly to the Olive eNewspaper web site. There are many options for viewing, sharing and searching for content.